# BenQ DC T700 数码相机 用户手册

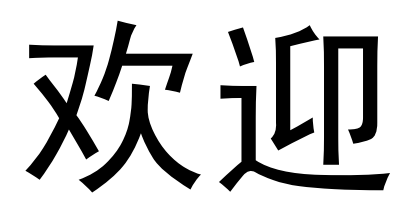

#### 版权

版权所有 2007 by BenQ Corporation。保留所有权利。未经本公司事先书面许可,不得以任何形 式和电子、机械、磁学、光学、化学、手册以及其它任何方式复制、传播、转录本出版物的任 何部分,也不得将任何部分存储到检索系统中或翻译成任何语言或计算机语言。

### 免责声明

BenQ Corporation 对于本文档的内容不提供任何明示或隐含的陈述或担保,特别是对于针对特 殊目的的适销性和适用性不提供任何担保。另外, BenQ Corporation 保留修订本出版物和随时 修改本文档内容而不需要通知任何人的权利。

### 保管相机

- 本相机的工作温度范围是 0 到 40 摄氏度。温度过低时使用时间会缩短,这是正常现象。
- 不要在下列环境条件下使用或存放相机:
	- 直接阳光照射
	- 高且多尘的地方
	- 靠近空调、电热器或其它热源的地方
	- 在阳光直接照射的封闭汽车内
	- 不稳定的位置
- 如果相机潮湿,应尽快用干布擦拭。
- 盐或海水可能导致相机严重损坏。
- 不要使用酒精等溶剂清洁相机。
- 如果镜头脏了,应使用镜头刷或软布清洁镜头。不要用手指触摸镜头。
- 为防止触电, 不要尝试自行拆卸或修理相机。
- 水可能导致火灾或触电。因此,将相机存放在干燥的地方。
- 当正在下雨或下雪时,不要在户外使用相机。
- 不要在水中或靠近水的地方使用相机。
- 如果异物或水进入相机,应立即关闭电源,并取出电池和断开电源适配器。取出异物或擦干 水,然后将相机送到维修中心进行检修。
- 将数据尽快转移到计算机以避免丢失图像和 / 或视频剪辑。

### 1. 有毒有害物质或元素表

依据中国政府针对 " 电子信息产品污染控制管理办法 " 为控制和减少电子信息产品废弃后对环境 造成的污染,促进生产和销售低污染电子信息产品,保护环境和人体健康,仅提供有关本产品 可能含有有毒及有害物质如后:

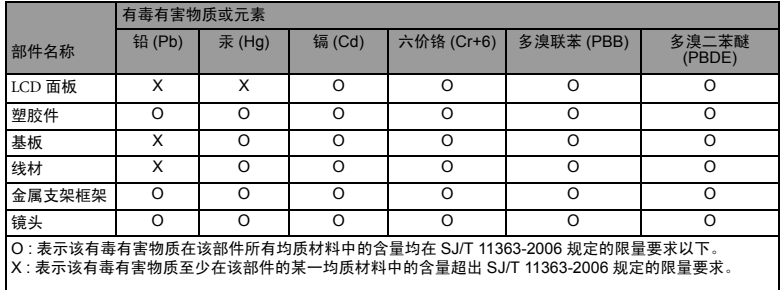

表 1

有关中国 " 电子信息产品污染控制管理办法 " 之相关规定请参考信息产业部所公布之信息

表中标示有 "X" 的所有部件都符合欧盟 RoHS 法规 ( 欧盟关于电子电器设备中限制使用某些有害 物质的 2002/95/EC 号指令 )

### 2. 产品环保使用期限的使用条件:

在按照本产品的使用条件使用的情况下 (说明书中对温湿度等使用条件有详细说明),从生产 日期开始,在标志的年限内使用,本产品中含有的有毒有害物质或元素不会对环境造成严重污 染或对人身、财产造成严重损害。

### 3. 产品环保使用期限覆盖表 1 中的所有部件

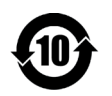

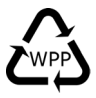

## 目录

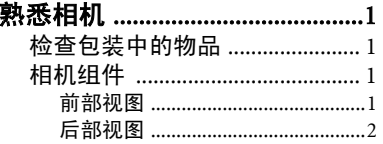

#### 准备使用相机 ................................  $\overline{2}$

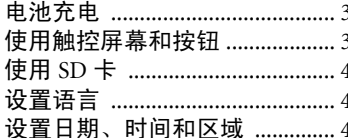

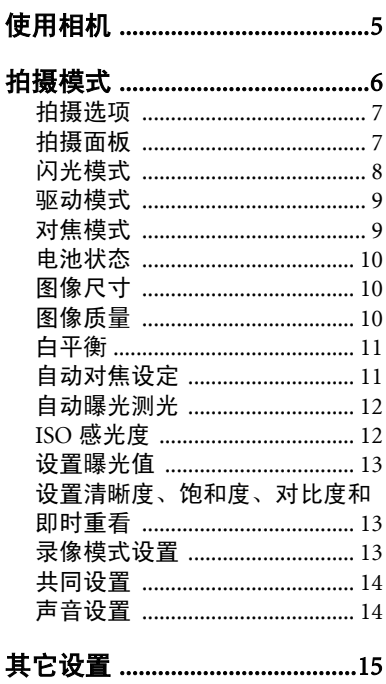

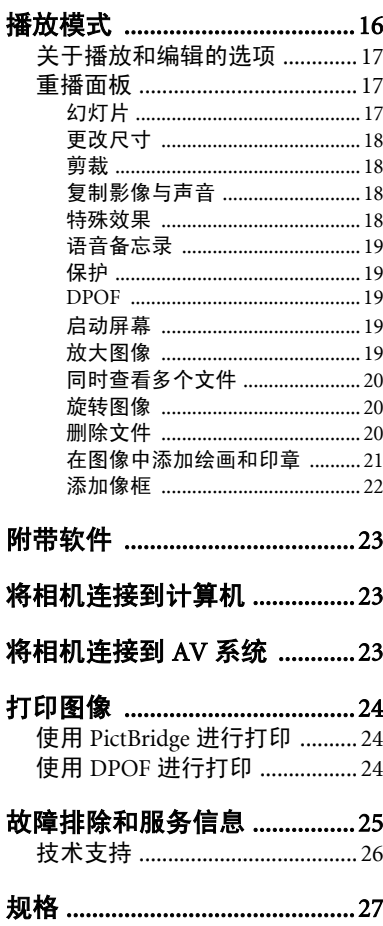

 $\overline{ }$ 

简体中文

## <span id="page-4-0"></span>熟悉相机

## <span id="page-4-1"></span>检查包装中的物品

打开包装盒并检查下列物品是否齐全。

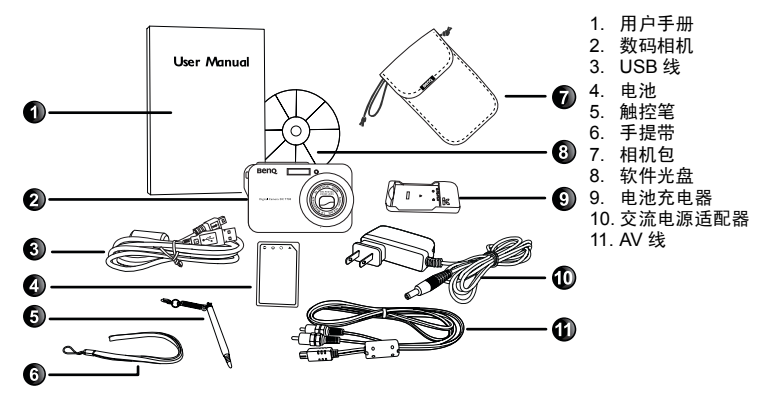

• 如有任何物品缺失或损坏,请与经销商联系。

·建议您妥善保管包装物, 以备将来送修相机时使用。

## <span id="page-4-2"></span>相机组件

### <span id="page-4-3"></span>前部视图

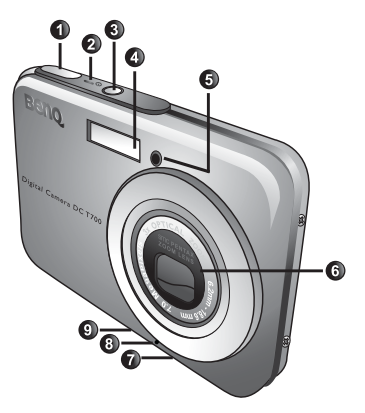

- 1. 快门按钮
- 2. 状态 LED 指示灯
- 3. 电源按钮 ①
- 4. 闪光灯
- 5. 自拍 LED 指示灯
- 6. 镜头和镜头盖
- 7. 三角架安装槽口
- 8. 麦克风
- 9. USB 端口

### <span id="page-5-0"></span>后部视图

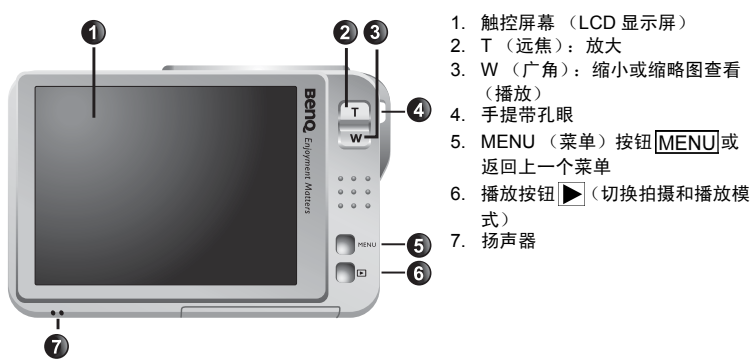

简体中文

- 由于相机金属机壳可以导热,因此相机在使用过程中会变热,这是正常现象。
	- 此相机的 LCD 显示屏采用复杂技术制造,其上面 99.99% 以上的像素都满足标准规范 要求。但是, LCD 显示屏上 0.01% 以下的像素可能存在一些亮点或显示异常颜色。这 是正常现象,并不意味着显示屏有故障,也不影响您使用此相机拍照。

## <span id="page-5-1"></span>准备使用相机

仅使用为相机指定的电池,在装入或取出电池之前务必关闭相机电源。

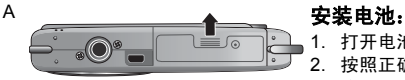

- 1. 打开电池 /SD 卡仓盖 (A)。
- 2. 按照正确的方向 (B) 装入电池。
- 3. 将电池完全按下,直至电池锁定杆咔哒一声到位 (C)。
- B 4. 盖上电池 /SD 卡仓盖 (D)。

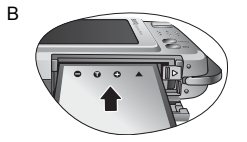

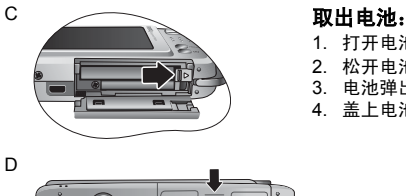

- 1. 打开电池 /SD 卡仓盖。
- 2. 松开电池锁定杆。
- 3. 电池弹出一部分后,轻轻地将其完全拉出。
- 4. 盖上电池 /SD 卡仓盖。

## <span id="page-6-0"></span>电池充电

电池电量状态会影响相机的性能。为充分发挥性能和尽量延长电池使用时间,至少 执行一次完全充放电过程:使用指定的充电器和交流电源适配器对电池完全充电, 然后通过正常使用使电池完全放电。

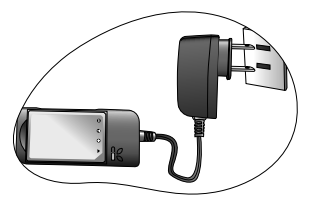

#### 电池充电:

1. 将电池放入充电器。<br>2. 将交流电源活配器

- 。<br>将交流电源话配器的一端连接到充电器。
- 3. 将交流电源适配器的另一端连接到墙壁电源插座。

4. 电池正在充电时,充电器 LED 指示灯显示红色。电 池充电完毕后,变成绿色。

- 因使用不正确的充电器而导致的损坏不在保修范围内。
	- 充电或使用时,电池可能会变热。这是正常现象,并非工作异常。
	- 在寒冷环境下使用相机时,将它和电池放在衣袋中或其它温暖环境中,使其保持正常温 度。

### <span id="page-6-1"></span>使用触控屏幕和按钮

您可以使用附带的触控笔或手指 (但可能在屏幕上留下指纹)在触控屏幕上选择可 用的选项。但是,一些操作必须使用按钮 (如 MENU MENU 和播放 ) 来完成。 因此,本用户手册使用"点击"来表示触控屏幕操作,使用"按"来表示按钮操 作。

## <span id="page-7-0"></span>使用 SD 卡

此相机配有内部存储器,用于存储拍摄的图像、视频剪辑或音频文件。此外,您也 可以加装 SD (Secure Digital) 卡以存储更多文件。

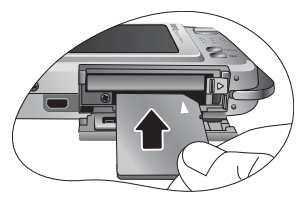

#### 安装 **SD** 卡:

- 1. 确保关闭相机电源。
- 2. 打开电池 /SD 卡仓盖。
- 3. 以正确方向插入 SD 卡。
- 4. 盖上电池 /SD 卡仓盖。

### 取出 **SD** 卡:

- 1. 确保关闭相机电源。
- 2. 打开电池 /SD 卡仓盖。
- 3. 轻按 SD 卡的边缘使其弹出。
- 4. 盖上电池 /SD 卡仓盖。

 $\llbracket$ 了 在初次使用 SD 卡前,先按 MENU 并点击 2-3 ▶ 【93】格式化卡。切记将写保护开关 (在 SD 卡侧面) 拨到解锁位置。否则, SD 卡中的所有数据 (如果有) 均受到保护而无法格式化 卡。

## <span id="page-7-1"></span>设置语言

这是选择屏幕上显示的语言版本。

### 选择语言:

- 1. 按 MENU
- 2. 点击 2 (a ) (Abc), 然后点击一种语言 (需要时, 点击 < p) 查找更多语言)。

### <span id="page-7-2"></span>设置日期、时间和区域

第一次使用相机时或者相机中长时间没有装入电池时,您需要设置日期、时间和所 在的区域。

### 设置日期、时间和区域:

- $1.$  按  $MENU$ .
- 2. 点击 <mark>> 3 | <sub>| |</sub> |</mark> > 日期格式, 然后点击 < | | | 达择所需的格式。
- 3. 点击确定。
- 4. 点击日期或时间,然后点击 令 / 3 选择正确的日期或时间。
- 5. 点击确定。
- 6. 点击确定,然后点击世界时间。
- 7. 点击 ,然后点击 / 或直接按地图上的一个点以选择距离您最近的城市。
- 8. 需要时,点击夏令时以设置夏令时时间。
- 9. 按**MENU** 退出。
- FTP · 如果您还设置了目的地城市,可以点击**切换时间**来显示和记录现在所在地或目的地的日 期和时间。
	- 当选择使用目的地日期和时间 (旅行时非常有用)时,屏幕上的日期和时间旁边会显 示一个飞机图标

## <span id="page-8-0"></span>使用相机

以下步骤是一般性基本操作。这在不熟悉此相机的情况下非常有用。

- 1. 按 ①
- 2. 点击触控屏幕或按 MENU 以选择所需的选项。
- 3. 参照屏幕显示内容 (以及指导说明,如有的话),点击相应的图标以访问和设置更多选项。 您可以随时按 MENU 返回上一步, 以取消当前操作。
- 4. 按 **T** 进行放大或按 **W** 进行缩小。
- 5. 将快门按下一半以设置自动对焦和曝光。
- 6. 将快门完全按下进行拍摄。
- 7. 松开快门。
- 8. 在最像模式下,按快门停止视频录制。
- 9. 按 | 查看拍摄的图像或录制的视频,然后点击 < 2 传到其它图像 / 视频。此外,您还可 以按 T 或 W 放大 / 缩小拍摄的图像, 或者按 W 在屏幕上查看 9 个图像。关于其它选项,请 参考屏幕显示内容或点击触控屏幕。
- 在放大 / 缩小期间,变焦条中有一个 **W** 和 **T** 分隔线。为取得最佳图像质量,建议您仅 使用光学变焦并使放大倍数位于 W 和分隔符之间。
	- 闪光灯在录像模式下自动关闭。
	- 在录像模式下,同时录制声音和视频。录制时间没有限制,直至 SD 卡空间占满后停止 录制。
	- 在播放模式下,您可以随时按 | 或快门切换到拍摄模式。
	- 您可以随时按 (り关闭相机。
	- •在拍摄或播放模式下,点击触控屏幕,然后点击 DISPLAY 以决定在屏幕上显示哪些信 息。

下面是使用 MENU 和触控屏幕时的流程示例。

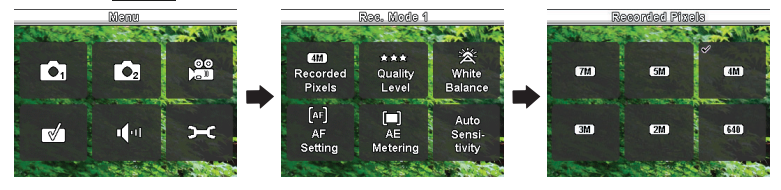

<span id="page-9-0"></span>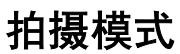

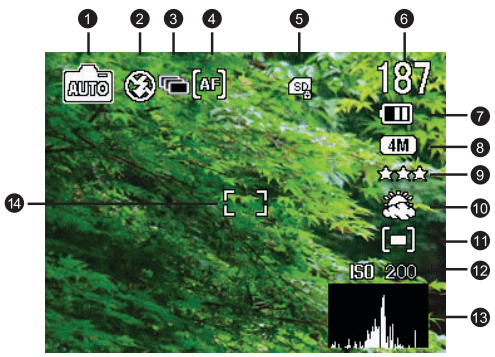

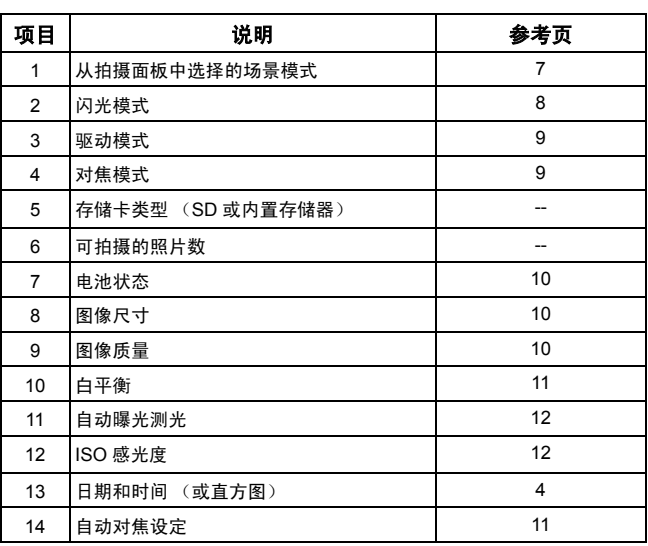

## <span id="page-10-0"></span>拍摄选项

默认情况下,在拍摄模式下点击触控屏幕时显示 5 个选项:

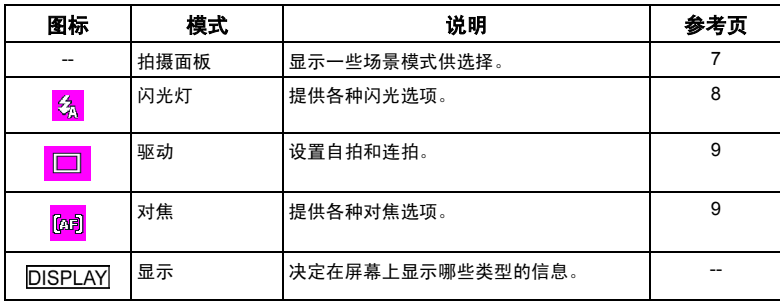

## <span id="page-10-1"></span>拍摄面板

根据拍摄条件选择下面一种场景模式。

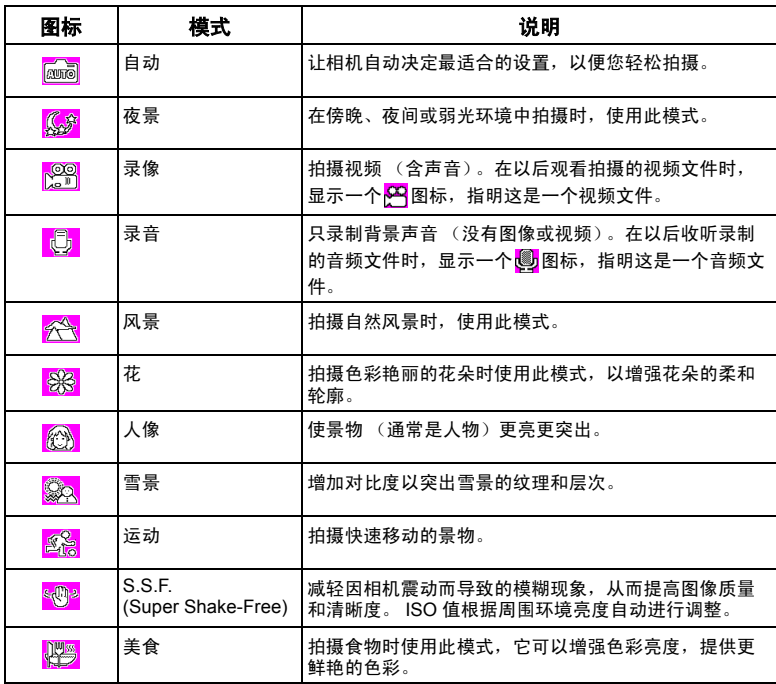

简体中文

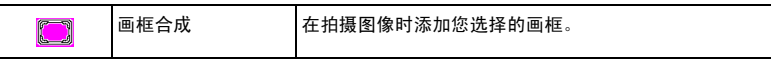

### 选择场景模式:

- 1. 点击触控屏幕。
- 2. 显示当前选择的场景模式。点击它,然后根据您的选择点击另一个图标。
- 3. 点击确定。

(了 当缩略图中或屏幕上显示 22 图标时,表示文件的格式不明或者已损坏。

### <span id="page-11-0"></span>闪光模式

闪光灯提供辅助光源 (通常在弱光环境中使用)。拍摄时,可以使用下面一种闪光 模式。

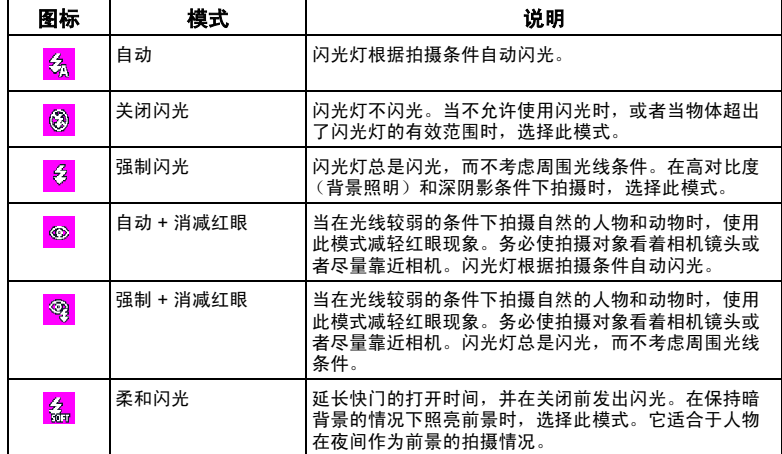

### 选择闪光模式:

1. 点击触控屏幕。

2. 显示当前选择的闪光模式。点击它,然后根据您的选择点击另一个图标。

改变闪光模式后,相机将一直保持该设置,即使关闭相机也不例外。

## <span id="page-12-0"></span>驱动模式

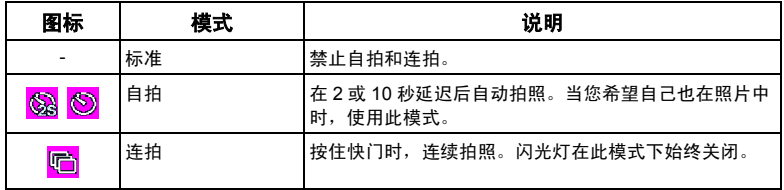

### 选择驱动模式:

1. 点击触控屏幕。

2. 显示当前选择的驱动模式。点击它,然后根据您的选择点击另一个图标。(对于自拍,您还 需要选择 2 或 10 秒的预设时间。)

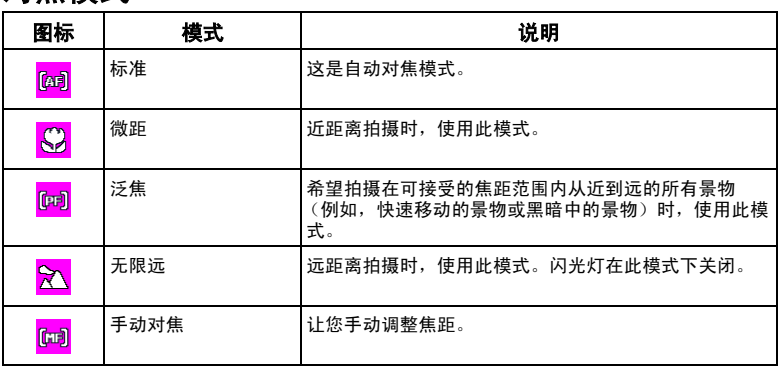

## <span id="page-12-1"></span>对焦模式

### 选择对焦模式:

1. 点击触控屏幕。

2. 显示当前选择的对焦模式。点击它,然后根据您的选择点击另一个图标。

## <span id="page-13-0"></span>电池状态

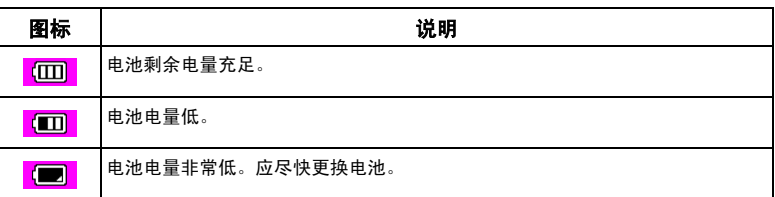

## <span id="page-13-1"></span>图像尺寸

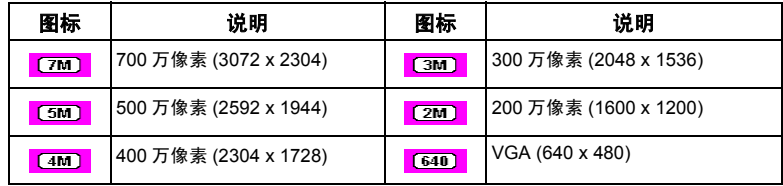

### 选择图像尺寸:

- 1. 按 MENU.
- 2. 点击 $\begin{bmatrix} 0 \\ 0 \end{bmatrix}$ 。
- 3. 显示当前选择的拍摄像素数图标。点击它,然后根据您的选择点击另一个图标。
- 4. 按两次 MENU 退出。

## <span id="page-13-2"></span>图像质量

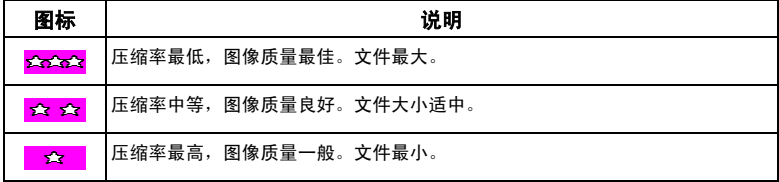

### 选择图像质量级别:

- 1. 按 MENU.
- 2. 点击 61。
- 3. 显示当前选择的图像质量级别图标。点击它,然后根据您的选择点击另一个图标。
- 4. 按两次 MENU 退出。

## <span id="page-14-0"></span>白平衡

白平衡补偿不同光线条件下的色温,以便在拍摄时正确显示白色和其它颜色。

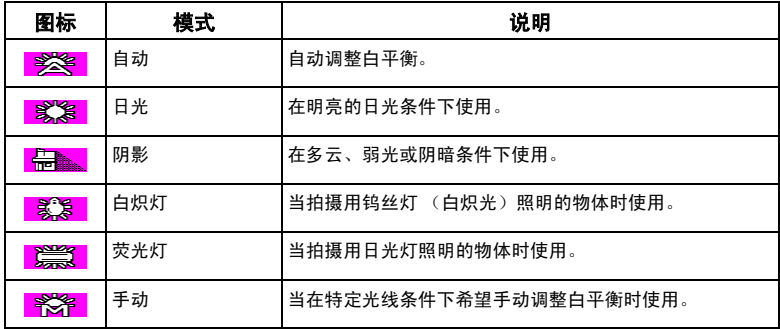

### 选择白平衡:

- 1. 按 MENU.
- 2. 点击 6.
- 3. 显示当前选择的白平衡图标。点击它,然后根据您的选择点击另一个图标。
- 4. 点击确定。(若选择手动模式,必须先将触控屏幕上显示的调整框对准空白的白纸或类似物 品,然后点击调整,让相机检测正确的颜色。)
- 5. 按两次 MENU 退出。

## <span id="page-14-1"></span>自动对焦设定

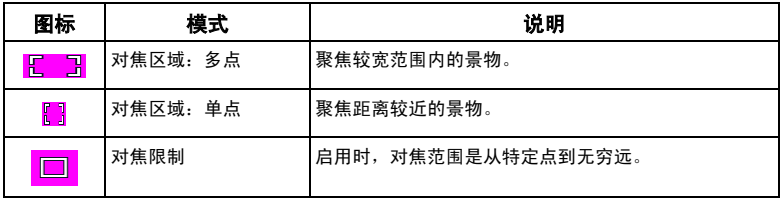

### 选择自动对焦选项:

- 1. 按 MENU
- 2. 点击 6.
- 3. 显示当前选择的自动对焦图标。点击它,然后根据您的选择点击另一个图标。
- 4. 按三次 MENU 退出。

## <span id="page-15-0"></span>自动曝光测光

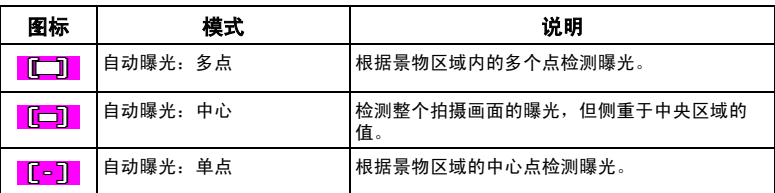

### 选择自动曝光选项:

- 1. 按 MENU.
- 2. 点击 6.
- 3. 显示当前选择的自动曝光图标。点击它,然后根据您的选择点击另一个图标。
- 4. 按两次 MENU 退出。

## <span id="page-15-1"></span>ISO 感光度

ISO 值越高,图像噪点越明显。

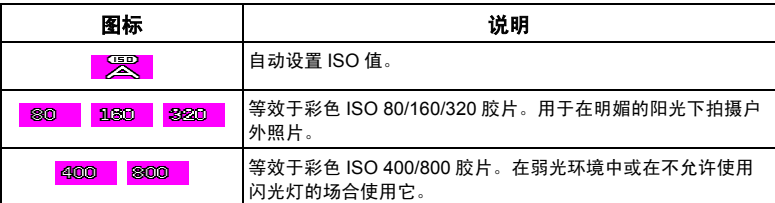

### 选择 **ISO** 值:

- 1. 按 MENU.
- 2. 点击 61.
- 3. 显示当前选择的 ISO 值图标。点击它,然后根据您的选择点击另一个图标。
- 4. 按两次 MENU 退出。

### <span id="page-16-0"></span>设置曝光值

EV (exposure value, 曝光值)使整个图像变亮或变暗。当物体和背景之间的亮度不 均衡时,或者当物体仅占照片的一小部分时,调整曝光值。

### 选择曝光值:

- 1. 按 MENU.
- $2.$  点击 $\sqrt{\bullet_2}$ 。
- 3. 显示当前选择的曝光值图标。点击它,然后点击曝光值条上的任意位置或根据您的选择点击 **+**/**-** 。
- 4. 点击确定。
- 5. 按两次 MFNU 退出。

## <span id="page-16-1"></span>设置清晰度、饱和度、对比度和即时重看

您可以通过设置清晰度、饱和度和对比度来调整照片中的色彩。此外,还可以决定 刚拍摄的照片显示多长时间。

- 1. 按 MENU.
- 2. 点击 6.
- 3. 显示当前选择的这四个选项的图标。选择并点击一个,然后根据您的选择点击一个图标。您 可以为清晰度、饱和度和对比度选择低、正常或高。对于即时重看,您可以决定刚拍摄的照 片显示多长时间 (以秒为单位)或者关闭此功能。
- 4. 按两次 MENU 退出。

## <span id="page-16-2"></span>录像模式设置

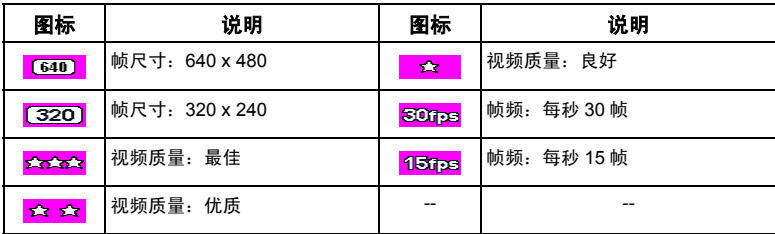

### 选择录像选项:

- 1. 按 MENU
- 2. 点击 <mark>。 9</mark>.
- 3. 显示当前选择的录像选项的图标。选择并点击一个,然后根据您的选择点击一个图标。
- 4. 按两次 MENU 退出。

### <span id="page-17-0"></span>共同设置

在此,您可以:决定是否启用数码变焦;选择希望相机记忆的已存储设置 (下一次 开机时非常有用);或者选择当您点击触控屏幕时显示的热键 (默认情况下有 4 个 图标)。

### 选择共同选项:

- 1. 按 MENU.
- 2. 点击 7.
- 3. 显示当前选择的共同选项的图标。选择并点击一个,然后根据您的选择点击一个图标。
- 4. 点击确定 (仅供记忆设置的选项使用)。
- 5. 按几次 MENU (取决于您选择的前一个选项) 退出。

### <span id="page-17-1"></span>声音设置

在此调整操作和播放时的音量。

### 选择声音选项:

- 1. 按 MENU.
- 2. 点击 <mark>(回。</mark>
- 3. 显示当前选择的音量图标。选择并点击一个,然后根据您的选择点击一个图标。
- 4. 点击确定。
- 5. 按两次 MENU 退出。

## <span id="page-18-0"></span>其它设置

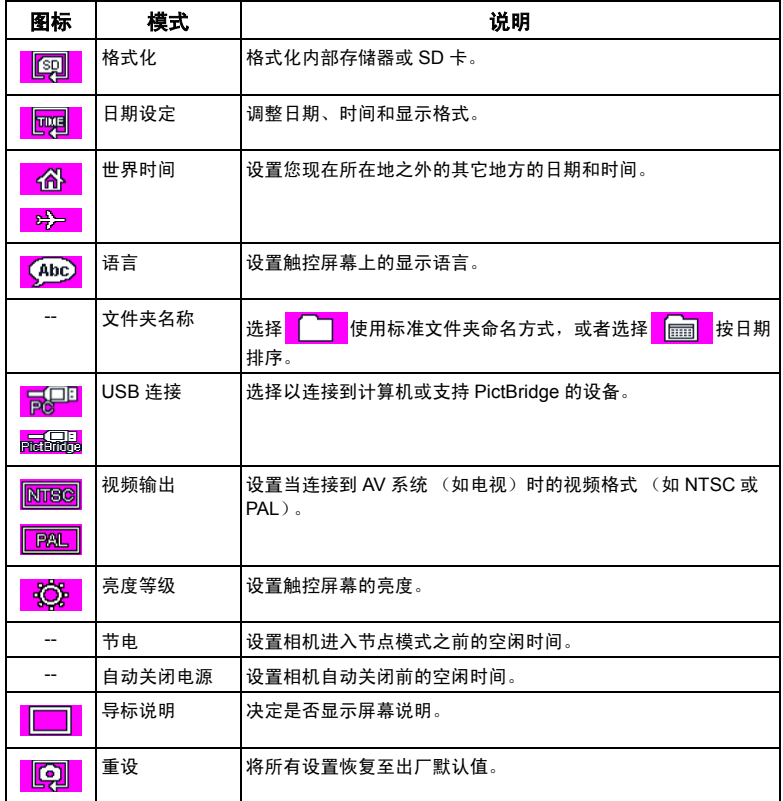

<span id="page-19-0"></span>播放模式

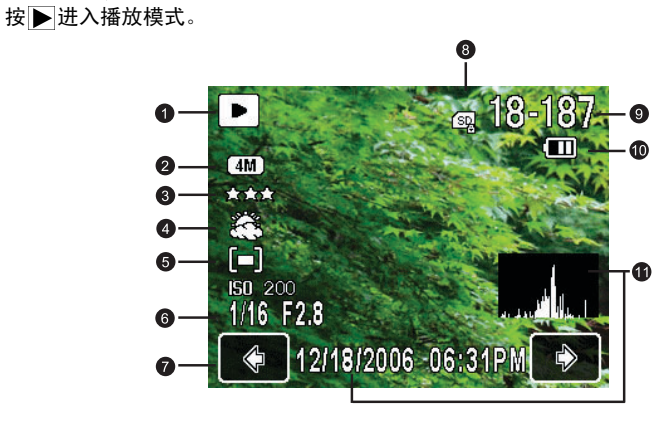

 $\overline{\text{CJ}}$  · 相机处于关闭状态时, 在按住 | 的同时按 $\overline{\text{O}}$ 进入播放模式。

- 在拍摄模式下, 按住 | 进入播放模式。
- 在播放模式下,按 | 对快门切换到拍摄模式。

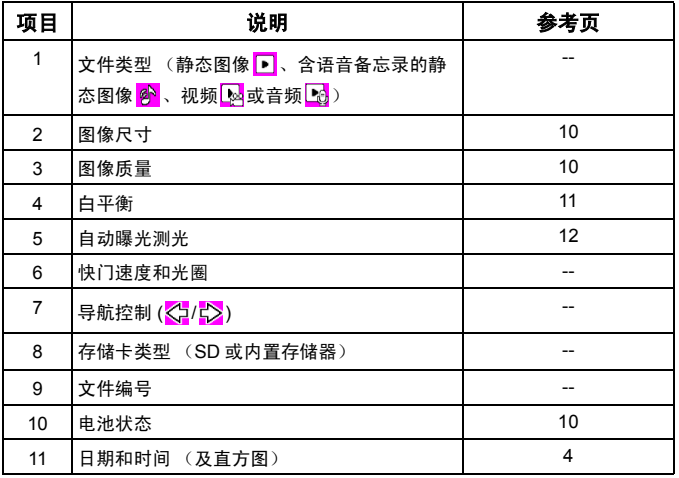

简体中文

## <span id="page-20-0"></span>关于播放和编辑的选项

默认情况下, 在播放模式下点击触控屏幕时显示 7 个选项:

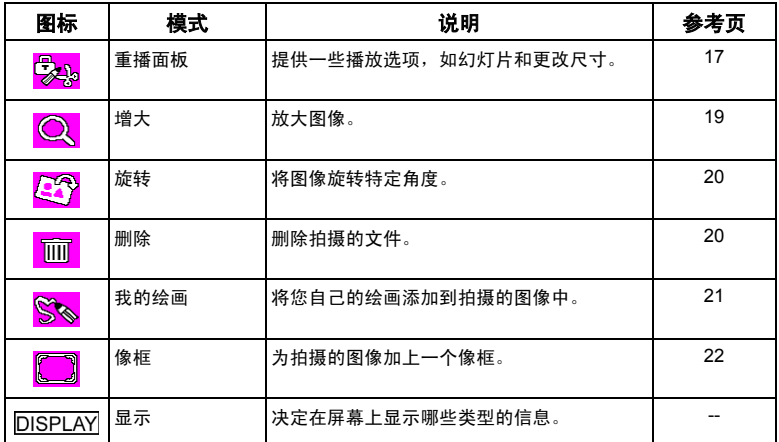

### 选择播放 **/** 编辑选项:

- 1. 按 →, 选择一个图像。点击触控屏幕。
- 2. 显示当前选择的播放 / 编辑选项的图标。点击所需的图标,然后根据您的选择点击另一个图 标。
- 3. 按照屏幕上的后续说明进行操作。

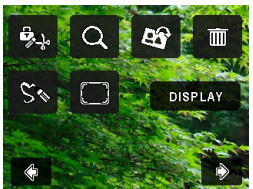

### <span id="page-20-1"></span>重播面板

### <span id="page-20-2"></span>幻灯片

设置在播放已拍摄的一系列图像和视频文件时的时间间隔以及画面和声音效果。

### 播放幻灯片:

- 1. 按 $\blacktriangleright$ , 点击触控屏幕。
- 2. 点击 <mark>要 > 下</mark> > 确定。
- 3. 根据需要,选择时间间隔、画面效果和声音效果。
- 4. 点击开始。

5. 幻灯片自动播放和停止。您可以随时点击触控屏幕或者按快门、放大 / 缩小按钮 (**T**/**W**)、 **MENU**或▶停止它。

### <span id="page-21-0"></span>更改尺寸

将图像改成更小的尺寸。

#### 更改图像尺寸:

- $1.$  按 $\blacktriangleright$ , 选择一个图像。点击触控屏幕。
- 2. 点击 <mark>我 > 下 > 确定</mark>
- 3. 选择新图像尺寸和质量级别,然后点击确定。
- 4. 点击覆盖保存以取代当前图像文件,或者点击另存以保存成另一个文件。

### <span id="page-21-1"></span>剪裁

选择一个图像文件的一部分,将其保存成一个新文件。

#### 剪裁图像:

- 1. 按▶,选择一个图像。点击触控屏幕。
- 2. 点击 2. 2 > 1. 2 ) > 确定。
- 3. 显示一个剪裁框。点击并拖动它以选择要保存成新图像的区域。根据需要,点击**改变尺寸**以 调整剪裁框的尺寸。
- 4. 点击确定。

### <span id="page-21-2"></span>复制影像与声音

在 SD 卡和内部存储器之间复制文件。

#### 复制文件:

- 1. 按 $\blacktriangleright$ , 点击触控屏幕。
- 2. 点击 <mark>我。</mark>> 解<mark>释</mark>> 确定。
- 3. 选择复制方向。从 SD 卡复制到内部存储器时,必须先选择一个要复制的文件。

### <span id="page-21-3"></span>特殊效果

为图像添加像框、预设印章或者您自己的绘画和手迹等。

#### 添加特殊效果:

- 1. 按 | ,选择一个图像。点击触控屏幕。
- 2. 点击 <mark>我心 > 下、</mark> > 确定。
- 3. 根据需要,选择添加像框、印章或者绘画和手迹。(有关的详细信息,请参见第 21 [页的](#page-24-0) ["在图像中添加绘画和印章"](#page-24-0)和第 22 [页的 "添加像框"。](#page-25-0))
- 4. 点击区的退出,选择一种方法保存修改后的图像。

简体中文

### <span id="page-22-0"></span>语音备忘录

向图像文件中插入语音备忘录。

### 添加语音备忘录:

- 1. 按 | ,选择一个图像。点击触控屏幕。
- 2. 点击 200 > 200 > 确定。
- 3. 开始录制您的语音。点击 p 停止。以后查看图像时,您会看到图标 <mark>¢ </mark>,它表明附加了语 音备忘录。

### <span id="page-22-1"></span>保护

防止所选的文件被意外删除。

### 保护文件:

- 1. 按 , 选择一个图像。点击触控屏幕。
- 2. 点击 <mark>我心</mark> > <mark>主</mark> > 确定。
- 3. 选择是保护所选的文件还是所有文件。
- 4. 选择保护启用保护,或者选择解除保护禁用保护。受保护的每个文件在显示时带有图标 A.

### <span id="page-22-2"></span>DPOF

在所选的图像或所有图像中输入 Digital Print Order Format (DPOF,数字打印命令 格式)数据。支持 DPOF 的打印机在打印时可以读取此数据。

### 输入 **DPOF** 数据:

- 1. 按 , 选择一个图像。点击触控屏幕。
- 2. 点击 2. > 心 > 确定。
- 3. 选择当前图像或所有图像以添加 DPOF。
- 4. 选择是否打印日期以及要打印的份数。
- 5. 点击确定。

### <span id="page-22-3"></span>启动屏幕

设置在相机开机时显示的欢迎画面。

### 选择开机画面:

- 1. 按 $\blacktriangleright$ , 点击触控屏幕。
- 2. 点击 2. > 2. 本 2.
- 3. 点击<  $\left\langle \right|$  /  $\left\langle \right\rangle$ 选择一个图像, 然后点击确定。

### <span id="page-22-4"></span>放大图像

放大图像以查看更多细节。

### 放大图像:

- $1.$  按 $\blacktriangleright$ .
- 2. 点击<br />  $\langle \cdot \rangle$ 移动要放大的图像。
- 3. 按 T 进行放大或按 W 进行缩小。此外,也可以点击触控屏幕 > 2 米 您还可以点击 + 或 -更改缩放比例。
- 4. 移动和拖动左上角的蓝色框以快速移到图像上的特定部位。
- 5. 按 MENU 恢复至正常的查看尺寸。

### <span id="page-23-0"></span>同时查看多个文件

屏幕最多可以同时显示 9 个文件。

### 查看多个文件:

- 1. 按▶>**W**。
- 2. 屏幕上最多显示 9 个文件 (缩略图形式)。点击一个缩略图查看正常尺寸的相应文件,或者 点击<>>
点击<>  $\langle \mathbf{L} | \mathbf{L} \rangle$ 移到另一页查看其它文件。

### <span id="page-23-1"></span>旋转图像

更改图像的方向。

### 旋转图像:

1. 按 , 选择一个图像。点击触控屏幕。

2. 点击 <mark>。"</mark>, 以所需的方向点击一个缩略图。新旋转的图像取代原来的图像并显示在屏幕上。

### <span id="page-23-2"></span>删除文件

删除所选的文件或所有文件。

#### 删除一个文件:

- $1.$  按 $\blacktriangleright$ , 选择一个图像。点击触控屏幕。
- 2. 点击 mm > Lm > 删除。

### 删除所有文件:

- 1. 按 $\blacktriangleright$ 。
- 2. 点击触控屏幕。
- 3. 点击 <mark>而 > 三 ></mark> > 全部删除。

#### 删除所选的文件:

- 1. 按▶>**W**。
- 2. 点击区 ,然后点击要删除的文件 (缩略图形式)。选择的每个缩略图均带有图标 3。
- 3. 点击删除 **>** 选择 **&** 删除。

### <span id="page-24-0"></span>在图像中添加绘画和印章

在图像中添加预设的或自制的绘画 (包括手迹)和印章。

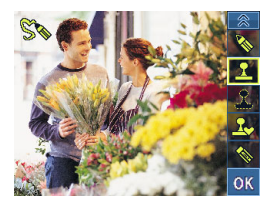

- 640 x 480 的图像以及音频 / 视频文件中不能添加绘画和印章。
	- 图像中添加绘画或印章后,其尺寸自动调整至 2M 图像。

### 添加绘画和印章:

- 1. 按 , 选择一个图像。点击触控屏幕。
- 2. 点击 <mark>等。</mark>,然后点击下面一个或多个工具以添加印章或绘画。

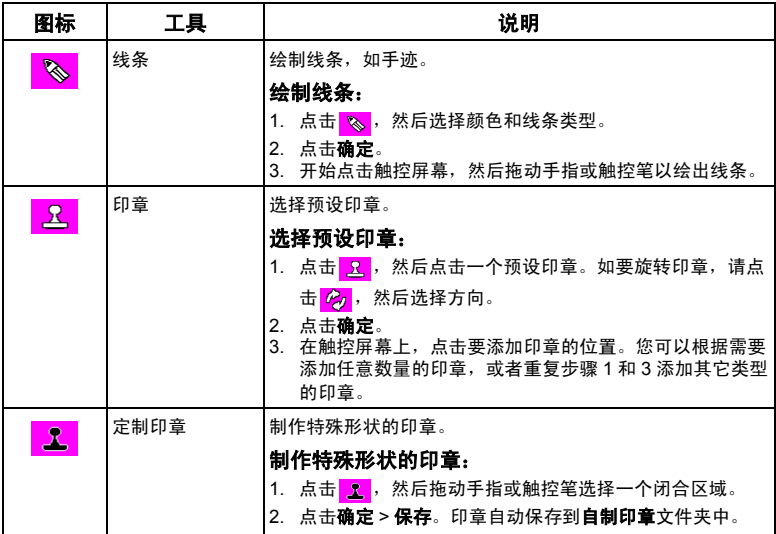

22 播放模式

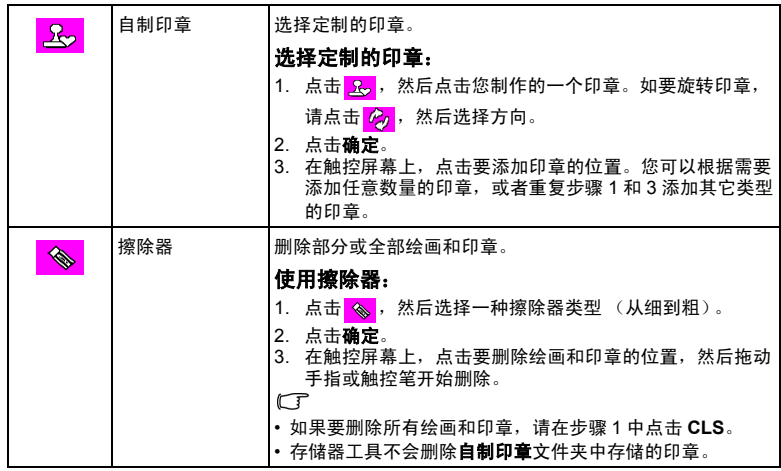

4. 点击确定。

5. 根据需要,点击 <mark>(本)</mark>添加像框,或者点击 <mark>效</mark> 继续绘画。完成绘画后,点击 <mark>原</mark>4, 然后选择 覆盖保存或将图像另存为一个新文件。

### <span id="page-25-0"></span>添加像框

在图像中添加预设的精美像框。

### 添加像框:

- 1. 按 , 选择一个图像。点击触控屏幕。
- 2. 点击 , 然后点击<>>  $\langle \cdot | \cdot \rangle$ 选择一个像框。
- 3. 点击确定 > <mark>网</mark>>, 然后选择覆盖保存或将图像另存为一个新文件。

• 640 x 480 的图像以及音频 / 视频文件中不能像框。

• 为 4M 或以上尺寸的图像添加像框后,其尺寸自动调整至 3M 图像。

简体中文

## <span id="page-26-0"></span>附带软件

此相机的随机光盘中提供下列程序。

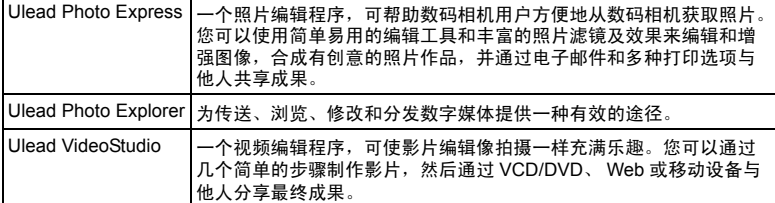

如要安装这些程序,请参见光盘中提供的信息。

## <span id="page-26-1"></span>将相机连接到计算机

您可以将相机连接到 PC 或笔记本电脑以传送、查看、打印或编辑文件。

### 将相机连接到计算机:

- 1. 确保 USB 连接设成 PC。(按 MENU ,然后点击  $\mathbf{C} > \mathbf{R}$  . )
- 2. 将 USB 线较小的插头连接到相机。
- 3. 将 USB 线的另一端连接到计算机上可用的 USB 端口。
- 4. 打开相机电源。
- 5. 一个**可移动磁盘**图标出现在**我的电脑**中。单击此图标以访 问相机中的文件。
- (了 当相机连接到计算机时, 相机中需要安装电池。
	- 当相机连接到计算机时,第2020年第2022年<br>• 当相机连接到计算机时,请使用原装 USB 线以避免可能的系统冲突和相机损坏。

## <span id="page-26-2"></span>将相机连接到 AV 系统

您可以在 AV 系统 (如电视机或投影机)上播放相机中的文件。

### 将相机连接到 **AV** 系统:

- 1. 将 AV 线较小的插头连接到相机。
- 2. 将 AV 线的黄色视频插头和白色音频插头分别插入 AV 系统上的视频输入插孔和音频输入插 孔 (左声道)。
- 3. 打开 AV 系统的电源,然后切换到与相机相连的 AV 输入源。
- 4. 打开相机电源。
- 5. 按照屏幕上的说明,通过电视机或投影机屏幕操作相机。

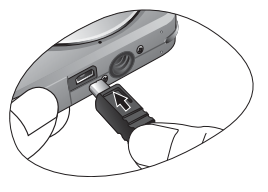

## <span id="page-27-0"></span>打印图像

除了通过计算机将相机连接到打印机打印图像或将 SD 卡 (如果可用)送到照片冲 洗店冲洗照片外,您还可以选择使用 PictBridge 或 DPOF 进行打印。

## <span id="page-27-1"></span>使用 PictBridge 进行打印

将相机连接到支持 PictBridge 的打印机后,可以直接打印图像而无需使用计算机。

### 从支持 **PictBridge** 的打印机打印图像:

- 1. 确保 USB 连接设成 PictBridge。(按 MENU , 然后点击 2-G > e , 2 。)
- 2. 关闭相机电源。
- 3. 将 USB 线较小的插头连接到相机。
- 4. 将 USB 线的另一端连接到打印机上可用的 USB 端口。
- 5. 打开打印机电源。等待打印机做好打印准备。
- 6. 打开相机电源。
- 7. 按照相机屏幕和 / 或打印机上的后续说明完成打印。

上述过程可能会因使用的打印机类型不同而存在差异。

## <span id="page-27-2"></span>使用 DPOF 进行打印

参见第 19 [页的 "](#page-22-2)DPOF"。

## <span id="page-28-0"></span>故障排除和服务信息

如果您的相机无法正常使用,请参见下面列出的常见问题和解决方法。如果问题仍 然存在,请与您附近的服务中心或技术支持人员联系。

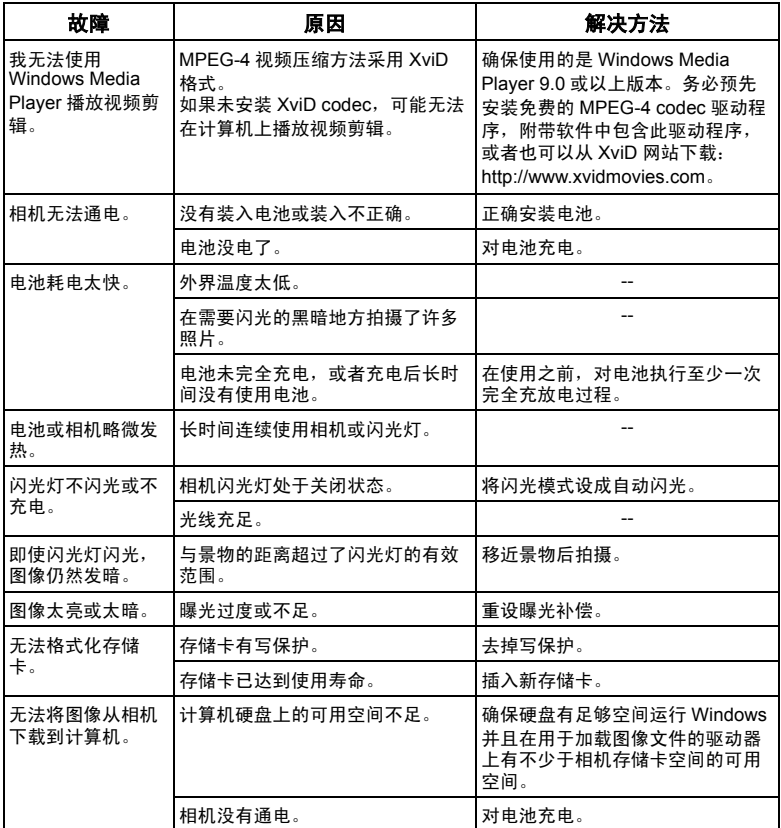

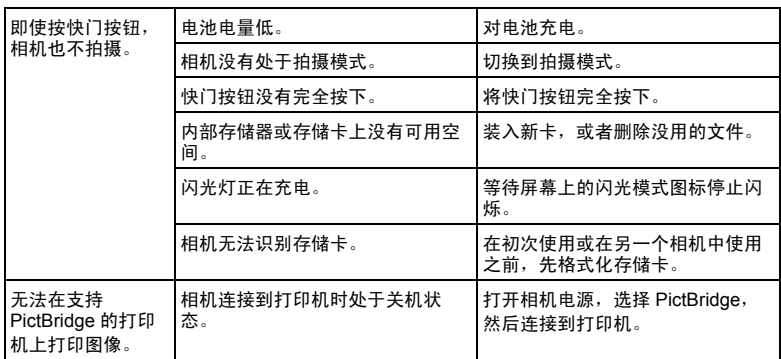

## <span id="page-29-0"></span>技术支持

如需获取技术支持、免费驱动程序更新、产品信息和新闻信息,请访问下面的网 站:

## http://www.BenQ.com

# <span id="page-30-0"></span>规格

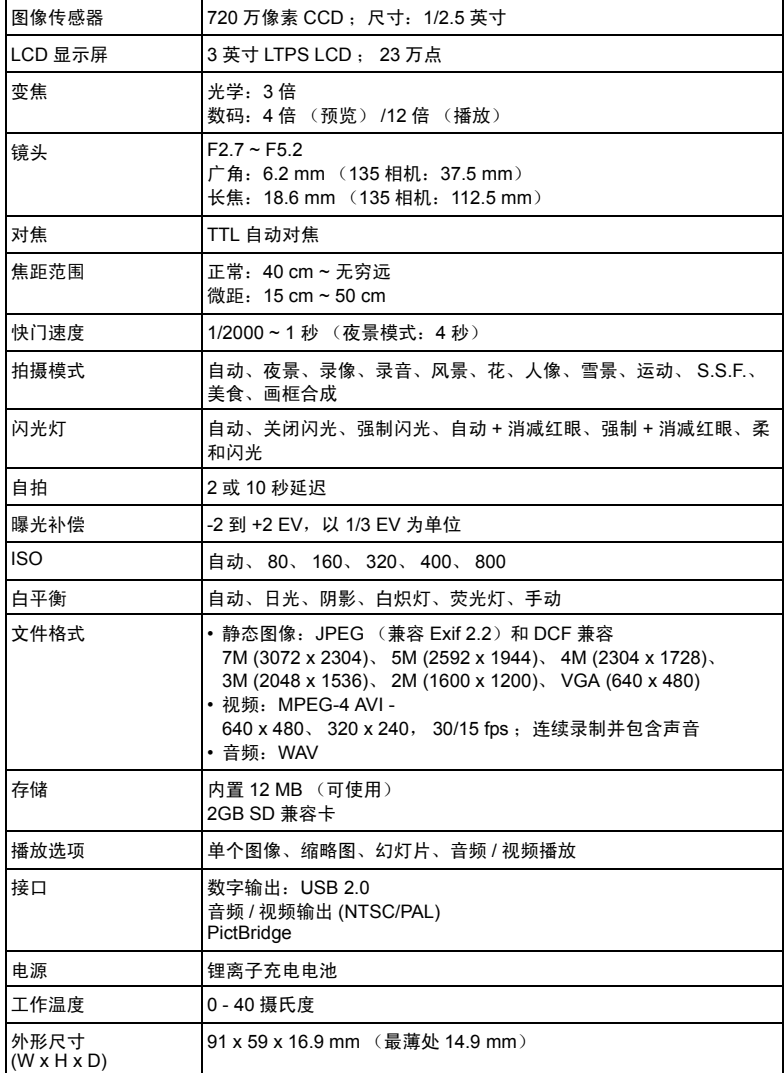

简体中文

28 规格

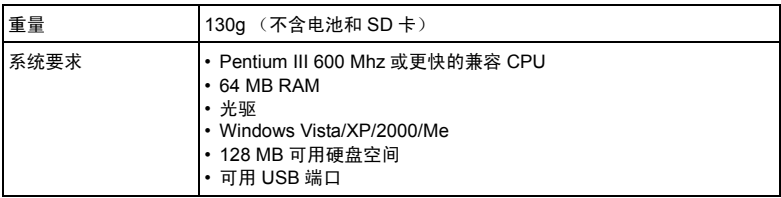